### **ERANCAIS**

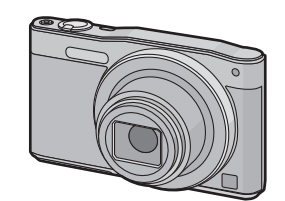

# **Panasonic**

Mode d'emploi de base Appareil photo numérique

# Modèle n° DMC-SZ8

Panasonic Corporation Web Site: http://panasonic.net

Veuillez lire attentivement les présentes instructions avant d'utiliser ce produit, et conserver ce manuel pour utilisation ultérieure.

Panasonic Corporation 2014

Web Site: http://www.panasonic.com EU

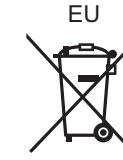

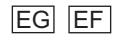

VQT5G52-1 F0114YD1034

### **À notre clientèle,**

Nous vous remercions d'avoir choisi un appareil photo numérique Panasonic. Veuillez lire attentivement ce manuel et le conserver à portée de main pour vous y référer chaque fois que vous en aurez besoin. Remarquer que notamment les commandes, les composants et les menus de votre appareil photo peuvent différer quelque peu de ceux illustrés dans le présent manuel.

Les illustrations de l'écran présentes dans ce mode d'emploi sont en anglais et elles peuvent être différentes de la réalité.

**index.html?model=DMC-SZ8&dest=EG** Cliquez sur la langue désiré

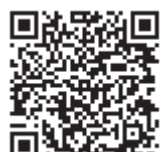

### **Respectez scrupuleusement les lois en matière de droits d'auteur.**

• L'enregistrement de cassettes ou de disques préenregistrés ou d'autres matériels publiés ou diffusés à des fins autres que votre usage personnel pourraient constituer une infraction aux lois en matière de droits d'auteur. Même à des fins d'usage privé, l'enregistrement de certains matériels pourrait faire l'objet de restrictions.

### ∫ **Marquage d'identification du produit**

### ∫ **À propos de l'adaptateur secteur (fourni)**

• L'appareil se met en veille lorsque l'adaptateur secteur est raccordé. Le circuit principal reste "chargé" aussi longtemps que l'adaptateur secteur est branché à une prise électrique.

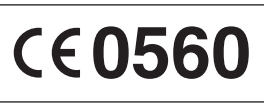

• Ne laissez pas la (les) batterie(s) à l'intérieur d'un véhicule exposé directement aux rayons du soleil pendant un long moment avec les portières et les fenêtres fermées.

Un mode d'emploi plus détaillé est disponible dans le "Mode d'emploi des caractéristiques avancées (format PDF)". Pour le lire, téléchargez-le sur le site web. **http://panasonic.jp/support/dsc/oi/**

- ¢ Vous aurez besoin d'Adobe Reader pour afficher ou imprimer le Mode d'emploi (format PDF).
- Vous pouvez télécharger et installer une version d'Adobe Reader que vous pouvez utiliser avec votre SE à partir du site web suivant. (A compter de janvier 2014) **http://www.adobe.com/products/acrobat/readstep2.html**

### **Précautions à prendre**

### **AVERTISSEMENT:**

**Pour réduire les risques d'incendie, d'électrocution ou d'endommagement du produit,**

**• N'exposez pas cet appareil à la pluie, l'humidité, aux écoulements ou aux éclaboussures.**

**• Utilisez uniquement les accessoires recommandés.**

**• Ne retirez pas les caches.**

**• Ne réparez pas cet appareil vous-même. Consultez un technicien qualifié.**

La prise de courant devra être installée près de l'équipement et devra être facilement accessible.

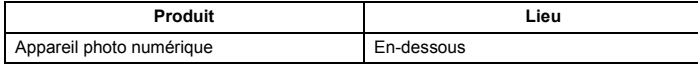

**MISE EN GARDE!**

**Pour réduire les risques d'incendie, d'électrocution ou d'endommagement du produit, • N'installez pas ou ne placez pas cet appareil dans une bibliothèque, un placard ou**  **• Évitez de laisser l'objectif de l'appareil photo orienté vers le soleil car cela pourrait**  entraîner des problèmes de fonctionne

**un autre espace confiné. Assurez-vous que l'appareil est bien aéré.**

Manufactured by: Panasonic Corporation Kadoma, Osaka, Japan Importer for Europe: Panasonic Marketing Europe GmbH Panasonic Testing Centre Winsbergring 15, 22525 Hamburg, Germany

### ∫ **A propos de la batterie**

• Ne pas l'exposer à une source de chaleur ou près d'un feu.

- N'utilisez pas d'autres câbles de connexion USB sauf celui fourni ou un véritable câble de connexion USB Panasonic (DMW-USBC1: en option).
- N'utilisez pas d'adaptateurs secteurs autres que celui fourni.
- Assurez-vous de toujours utiliser un véritable câble AV de Panasonic (DMW-AVC1: en
- option). **• Assurez-vous d'utiliser une batterie de marque Panasonic (DMW-BCL7E).**

Risque de feu, d'explosion et de brûlures. Il convient de ne pas démonter, chauffer à plus de 60 °C ou incinérer

**• Si vous utilisez d'autres batteries, nous ne pouvons pas garantir la qualité de ce produit.** • Conservez la carte mémoire hors de portée des enfants afin qu'ils ne puissent pas l'avaler.

**Gardez cet appareil aussi loin que possible des appareils électromagnétiques** 

### **(comme les fours à micro-onde, les téléviseurs, les consoles vidéo etc.).** • Si vous utilisez cet appareil au-dessous ou à proximité d'un téléviseur, les ondes

- électromagnétiques pourraient nuire aux images et/ou au son. • N'utilisez pas cet appareil à proximité d'un téléphone cellulaire car cela pourrait créer des parasites nuisibles aux images et/ou au son.
- Le puissant champ magnétique de haut-parleurs ou de moteurs peut endommager les
- données enregistrées sur support magnétique et distordre les images. • Les ondes électromagnétiques émises peuvent affecter cet appareil, en perturbant les images et/ou le son.

**Vérifiez que tous les accessoires sont inclus avant d'utiliser l'appareil photo.** Les codes du produit sont corrects à compter de janvier 2014. Ceux-ci sont susceptibles d'être modifiés

• Si cet appareil est perturbé par des ondes électromagnétiques et s'arrête de fonctionner correctement, éteignez cet appareil et retirez la batterie ou débranchez l'adaptateur secteur. Puis remettez la batterie en place ou rebranchez l'adaptateur secteur et rallumez l'appareil.

**Ne pas utiliser l'appareil près d'un émetteur radio ou de lignes à haute-tension.** • L'utilisation de cet appareil à proximité d'un émetteur radio ou de lignes à haute tension pourrait nuire à l'image et/ou au son.

**• Avant de nettoyer l'appareil photo, retirez la batterie ou débranchez la prise électrique. • N'appliquez pas de pression trop forte sur l'écran.**

**• Lorsque le chargement est terminé, le témoin de chargement s'éteint. Vous pourrez**  alors débrancher l'appareil photo de la prise d'alimentation ou de l'ordinate

 $\overline{A}$ 

**• N'appuyez pas avec force sur l'objectif.**

**• Ne répandez pas d'insecticides ou de substances chimiques volatiles sur l'appareil. • Évitez tout contact prolongé de l'appareil avec des matières plastiques ou du** 

**caoutchouc. • N'utilisez pas de solvants comme le benzène, diluant, alcool, détergent de cuisine, etc., pour nettoyer l'appareil, car cela peut abîmer le boîtier externe ou écailler le revêtement.**

- **• Utilisez toujours les cordons et câbles fournis.**
- **• Ne tirez pas sur les câbles et les cordons.**
- **• Pendant l'accès (écriture, lecture et suppression des images, formatage etc.), n'éteignez pas cet appareil, ne retirez ni la batterie ni la carte et ne débranchez pas l'adaptateur secteur (fourni). En outre, ne soumettez pas l'appareil à des vibrations, des chocs ou à l'électricité statique.**

• Les données de la mémoire interne ou de la carte peuvent être endommagées ou perdues à cause des ondes électromagnétiques, de l'électricité statique, ou d'une panne de l'appareil photo ou de la carte. Nous vous recommandons de sauvegarder les données importantes sur un ordinateur, etc.

• Ne pas formater la carte sur votre ordinateur ou sur un autre appareil. Formatez-la uniquement avec l'appareil photo pour en assurer le bon fonctionnement.

### **Déclaration de Conformité (DoC)**

Par la présente, *"Panasonic Corporation"* déclare que ce produit est conforme aux exigences essentielles et aux autres dispositions relevant de la Directive 1999/5/ EC.

> Les fonctions et les paramètres peuvent être modifiés en utilisant  $\triangle$ / $\Pi$ / $\triangle$ / $\triangle$  et [MENU/SET]. (Certaines fonctions et paramètres ne seront pas sélectionnables en fonction du Mode Enregistrement.)

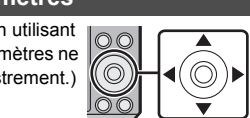

 $\rightarrow$ 

Les clients peuvent télécharger une copie de la DoC originale de nos produits R&TTE sur notre serveur DoC:

http://www.doc.panasonic.de

Adresse du Représentant autorisé:

Panasonic Marketing Europe GmbH, Panasonic Testing Centre, Winsbergring 15, 22525 Hamburg, Germany

Ce produit est destiné à la consommation générale. (Catégorie 3) Ce produit doit être connecté au Point d'accès d'un Réseau local sans fil de 2,4 GHz.

### **MISE EN GARDE**

Cette fonction est disponible lorsqu'une des tailles d'image indiquée par **tal** est sélectionnée.

• Il y a un danger d'explosion si la batterie n'est pas correctement remplacée. Remplacez-la uniquement par le type recommandé par le fabricant. • Pour vous débarrasser des batteries, veuillez contacter les autorités locales ou votre revendeur afin de connaître la procédure d'élimination à suivre.

### **Avertissement**

### **Précautions à prendre**

**• La batterie n'est pas chargée lors de l'achat de l'appareil photo. Chargez la batterie avant de l'utiliser.**

- **• Chargez la batterie uniquement lorsqu'elle est insérée dans l'appareil photo.**
- **• Ne retirez pas et n'endommagez pas le revêtement externe de la pile. • La batterie est une batterie de type lithium-ion rechargeable. Si la température est trop**
- **élevée ou trop basse, la durée de fonctionnement de la batterie sera plus courte.** • La batterie se réchauffe après son utilisation ainsi que pendant et après le chargement.
- L'appareil photo se réchauffe lui aussi pendant l'utilisation. Ceci ne constitue toutefois pas un mauvais fonctionnement.
- **• Ne laissez aucun élément métallique (comme des pinces) près des bornes de contact de la fiche d'alimentation ou près des batteries.**

• Rangez la batterie dans un endroit frais et sec, où la température est relativement stable: (Température recommandée: 15 °C à 25 °C, Humidité recommandée: 40%RH à 60%RH) • **Ne rangez pas la batterie durant une longue période si celle-ci est complètement chargée.** Si vous rangez la batterie durant une longue période, nous vous conseillons de la

> • Si vous utilisez le Zoom optique étendu ou le Zoom Intelligent, l'angle de vue peut changer radicalement lorsque vous démarrez ou terminez l'enregistrement d'un film.

charger une fois par an. Retirez la batterie de l'appareil photo et rangez-la de nouveau après l'avoir complètement déchargée.

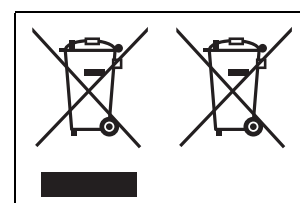

• Consultez le revendeur ou Panasonic si vous perdez les accessoires fournis. (Vous pouvez acheter les accessoires séparément.)

Ces symboles signifient que l'équipement électronique et électrique ou les batteries usagées doivent être collectés séparément en vue de leur élimination. Des informations plus détaillées sont contenues

> • Appuyez sur  $\triangle$ / $\nabla$ / $\blacktriangleleft$ / $\blacktriangleright$  pour sélectionner le Mode Enregistrement et appuyez sur [MENU/ SET].

dans le "Mode d'emploi des caractéristiques avancées (format PDF)".

### **Accessoires fournis**

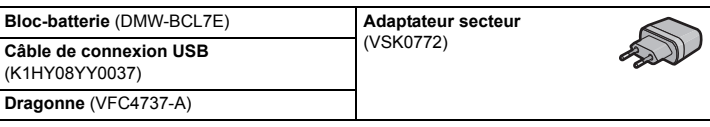

### **Noms des éléments principaux**

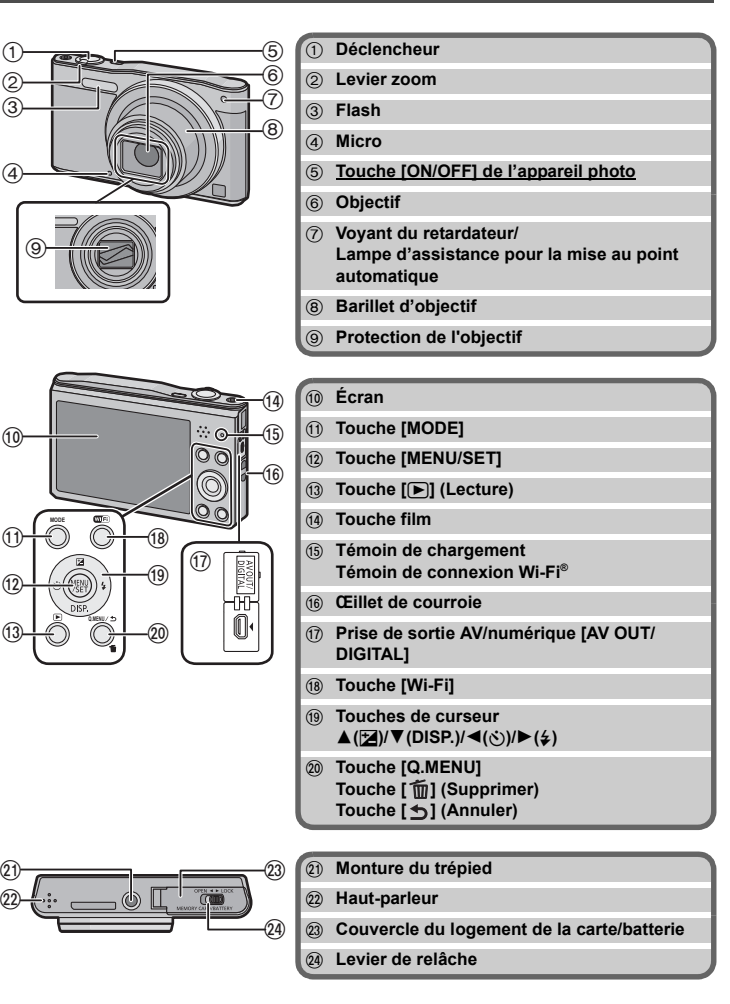

### ∫ **Liste des Modes Enregistrement**

• Si le mode est passé du Mode Lecture au Mode Enregistrement, le Mode Enregistrement précédemment défini sera sélectionné.

**Temps de chargement Env. 150 min**

### **Conseils pour prendre de bonnes photos**

**Tenez l'appareil photo délicatement entre vos deux mains, gardez vos bras immobiles sur les côtés et tenez-vous debout, les pieds légèrement écartés.**

• Veillez à ne pas poser vos doigts sur le flash, la lampe d'assistance MPA, le microphone, le haut-parleur ou l'objectif etc. • Si vous utilisez le zoom, le barillet d'objectif s'étendra. Ceci peut causer l'inclinaison de l'appareil photo. Nous vous conseillons de ixer l'appareil photo sur un trépied ou un autre support.

A Monture du trépied Un trépied ayant une vis d'une longueur de 5,5 mm ou plus peut endommager cet apparei s'il y est installé. Il pourrait être impossible d'effectuer correctement l'installation sur certains types

de trépied.

### **Pour sélectionner le Mode Enregistrement**

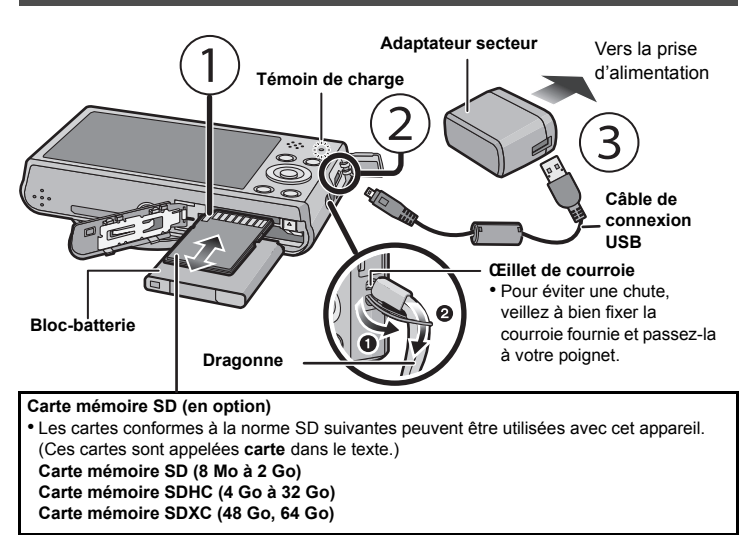

- *1* **Appuyez sur [MODE].**
- *2* **Appuyez sur** 3**/**4**/**2**/**1 **pour sélectionner le Mode Enregistrement.**
- *3* **Appuyez sur [MENU/SET].**

# $\sqrt{\frac{(\text{NENU})}{(\text{SET})}}$

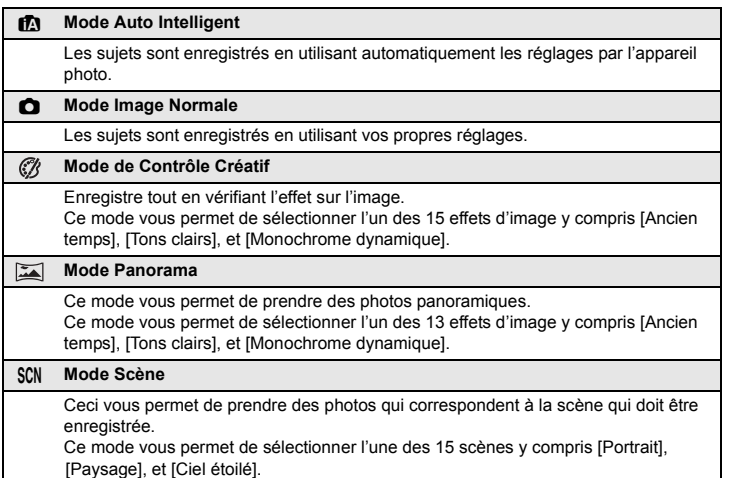

**Micro**

**Flash Objectif Lampe d'assistance** 

**Haut-parleur**

**pour la mise au point automatique**

Nous conseillons ce mode pour les débutants ou pour ceux qui ne veulent pas utiliser les réglages et qui veulent tout simplement prendre des photos.

### ∫ **Détection de scène**

Lorsque l'appareil photo détecte la scène optimale, l'icône de la scène concernée est affichée en bleu pendant 2 secondes, après quoi sa couleur change pour redevenir rouge.

### **Prendre des photos en utilisant la fonction automatique (Mode Auto Intelligent)**

• Appuyez à mi-course sur le déclencheur pour faire la mise au point, puis appuyez à fond sur le

déclencheur (poussez-le plus loin) et prenez la photo.

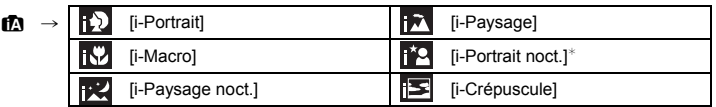

 $*$  Uniquement affiché lorsque le flash est sur [ $\sharp A$ ].

### **Pour utiliser le zoom**

**Pour faire apparaître les sujets plus éloignés utilisez (grand-angle): Tournez le levier de zoom vers grand-angle.**

**Pour faire apparaître les sujets plus proches utilisez (téléobjectif): Tournez le levier de zoom vers téléobjectif.**

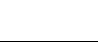

**Zoom optique**

Fait un zoom avant sans détérioration de la qualité de l'image.

### **Grossissement maximum: 12**k

**Zoom optique étendu (EZ)**

Vous pouvez effectuer un zoom avant aussi loin que possible avec le Zoom optique sans détériorer la qualité de l'image.

### **Grossissement maximum: 27**k

(Ceci inclut le grossissement du zoom optique. Le niveau de grossissement est différent en fonction de la configuration de la [Format imag].)

### **Zoom Intelligen**

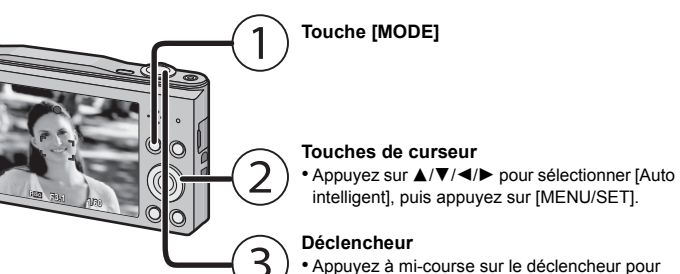

Activé lorsque le [i.Zoom] dans le menu [Enr.] est sur [OUI]. Vous pouvez faire un zoom avant jusqu'à deux fois le grossissement du zoom d'origine tout en minimisant la détérioration de la qualité de l'image.

### **Zoom numérique**

Cette fonction est disponible lorsque [Zoom num.] dans le menu [Enr.] est sur [OUI]. Bien que la qualité de l'image se dégrade chaque fois que vous zoomez, vous pouvez effectuer un zoom avant jusqu'à quatre fois le grossissement du zoom d'origine.

### **Changement des fonctions et des paramètres**

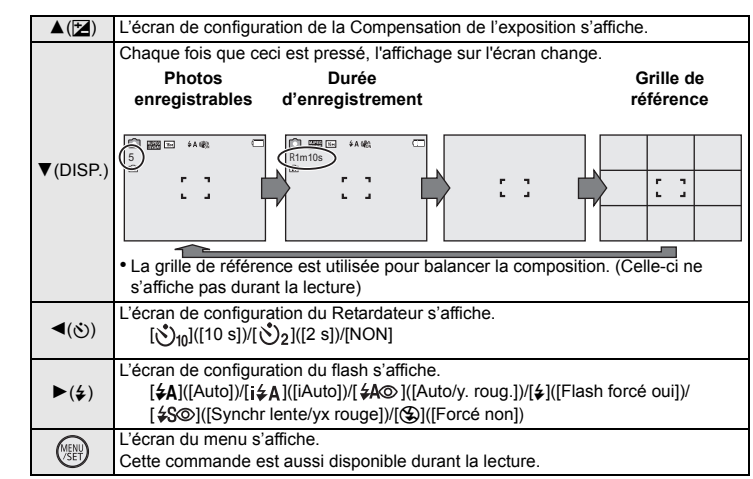

### ∫ **[Format imag]**

Une photo prise avec l'appareil photo est sauvegardée en tant que données image jusqu'à environ 16 millions de pixels.

Plus le nombre de pixels est petit, plus le nombre de photos enregistrables sera grand.

### ∫ **[Sensibilité]**

Ceci permet de régler la sensibilité de la lumière (sensibilité ISO). Le réglage sur un chiffre plus élevé permet à la photo d'être prise même dans un endroit sombre sans que le résultat en soit assombri.

### ∫ **[Mode AF]**

Ceci permet à la méthode de mise au point qui correspond aux positions et au nombre de sujets d'être sélectionnée.

### ∫ **[Indicateur date]**

Vous pouvez prendre une photo avec la date et l'heure de l'enregistrement.

Cet appareil peut enregistrer des films au format QuickTime Motion JPEG.

∫ **À propos de la configuration de la qualité de l'enregistrement** La qualité de l'enregistrement pour les films peut être modifiée dans [Qualité enr.] du menu

[Image animée].

• En enregistrant dans la mémoire interne, [Qualité enr.] est fixé sur [QVGA]. • Il est possible d'enregistrer jusqu'à 15 minutes d'images animées. De plus, un enregistrement sans interruption dépassant 2 Go n'est pas possible.

La durée restante pour un enregistrement sans interruption est affichée à l'écran.

### ∫ **A propos du zoom pendant l'enregistrement d'un film**

• Le Zoom optique étendu et le Zoom Intelligent ne peuvent pas être utilisés pendant l'enregistrement d'un film.

### **Menus pratiques pour prendre des photos**

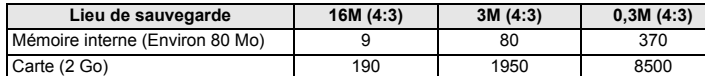

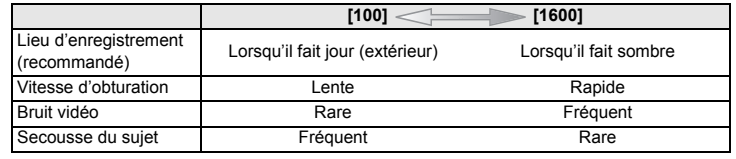

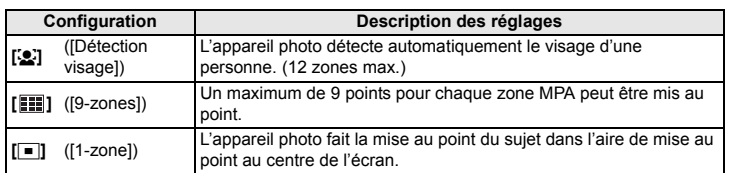

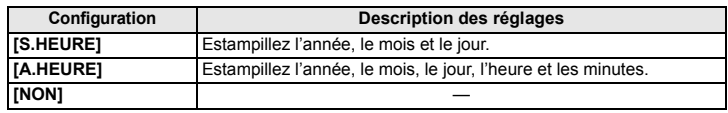

### **Pour enregistrer des films**

**Touche [MODE]**

### **Touches de curseur**

• Vous pouvez enregistrer des films qui correspondent à chaque Mode Enregistrement (Les films ne peuvent pas être enregistrés en Mode Panorama.)

### **Touche film**

• L'indicateur de l'état de l'enregistrement (rouge) clignotera pendant l'enregistrement d'un film. • Arrêtez l'enregistrement en appuyant de nouveau sur la touche film.

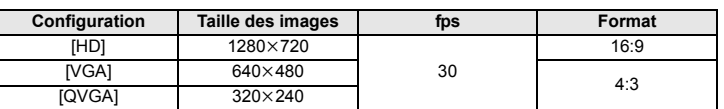

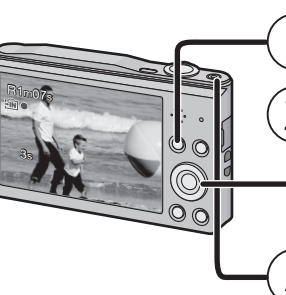

L'appareil photo possède des menus qui vous permettent de configurer le réglage des prises de vues ainsi que la lecture des images comme vous le désirez, ainsi que des menus vous permettant d'avoir plus de plaisir avec l'appareil photo et qui vous aident à l'utiliser plus facilement.

### *1* **Appuyez sur [MENU/SET].**

### *2* **Appuyez sur** 3**/**4**/**2**/**1 **pour sélectionner le menu, puis appuyez sur [MENU/SET].**

### ∫ **Fermez le menu Appuyez sur [ ] de façon répétée jusqu'à ce que l'écran enregistrement/lecture réapparaisse.**

• En mode enregistrement, il est également possible de quitter l'écran de menu en appuyant à mi-course sur le déclencheur.

• Certaines fonctions ne peuvent pas être configurées ou utilisées selon les modes ou la configuration des menus utilisés sur l'appareil photo à cause des spécificités.

**L'appareil photo n'est pas en mesure de se connecter à un réseau sans fil via le réseau local (LAN) sans fil public.**

### **Configuration du Menu**

- Application pour Android™ : Android 2.3.3 ou supérieur
- → Recherchez le Google Play<sup>™</sup> Store pour "Panasonic Image App" ou "LUMIX", puis installez l'applicatio
- Application pour iOS : iOS 5.0 ou supérieur :
- > Recherchez App Store<sup>sM</sup> pour "Panasonic Image App" ou "LUMIX", puis installez l'application.

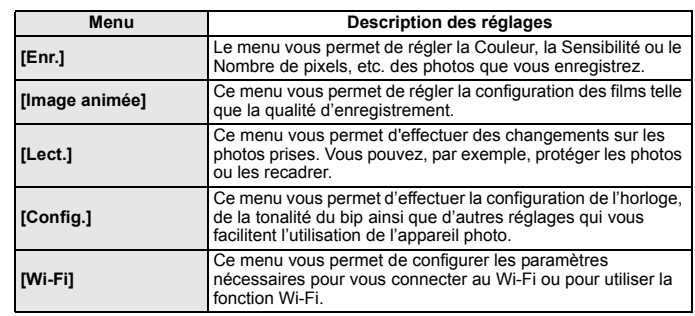

### ■ Saisir un mot de passe pour configurer une connexion *1* **Appuyez et maintenez [Wi-Fi].**

### *3* **Appuyez sur** 3**/**4 **pour sélectionner l'élément de menu puis appuyez sur [MENU/SET].**

*4* **Appuyez sur** 3**/**4 **pour sélectionner le réglage, puis appuyez sur [MENU/SET].**

### **Lecture Touche [** $\blacktriangleright$ ] (Lecture) • Utilisez ceci pour lire des films. **Touches de curseur** •  $\blacktriangleleft/\blacktriangleright$ : pour sélectionner la photo Touche  $\lceil \frac{1}{10} \rceil$  (Supprimer) • [ m ]: pour supprimer l'image affichée 100-0001 1/5

• Selon l'élément du menu, son réglage peut ne pas apparaître

ou bien il peut être affiché d'une manière différente.

### **Que pouvez-vous faire avec la fonction Wi-Fi®**

### **Commande à l'aide d'un Téléphone intelligent/Tablette**

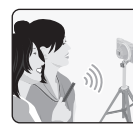

**Enregistrer à distance** 

**téléphone intelligent**

**des images à l'aide d'un Visionnage des photos de l'appareil photo Sauvegarder les images stockées dans l'appareil photo**

### **Installez l'application pour téléphone intelligent/tablette "Panasonic Image App"**¢ **sur votre téléphone intelligent/tablette.**

Système d'exploitation (OS)

• Il passera à la page suivante lorsque vous atteindrez le bas. (Il passera également en faisant tourner le levier du zoom) Cancel Select **Sex**Set AF Mode AUTO AWB White Balance Sensitivity Picture Size Select auto focus mode

• Utilisez la dernière version.

• Certains téléphones intelligents/tablettes ne fonctionnent pas correctement. Pour avoir des informations sur "Image App", consultez le site d'assistance suivant. **http://panasonic.jp/support/global/cs/dsc/**

### Dans ce manuel, l'application est référencée sous le nom "Image App

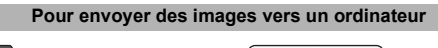

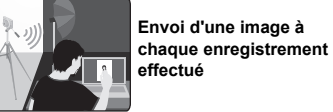

## **Envoi des images sélectionnées**

AF Mode Face Detection Focus detected person's face

 $\mathsf{Rec}$  1/3

Select & Set

• Le mot de passe s'affichera sur l'écran de l'appareil photo.

Vous pouvez acquérir les informations de localisation à partir d'un téléphone intelligent/ tablette et les écrire sur les images par la suite.

- *2* **Activez la fonction Wi-Fi dans le menu de configuration du téléphone intelligent/tablette**.
- *3* **Sélectionnez le SSID affiché sur l'écran de l'appareil**
- **photo.** *4* **Saisissez le mot de passe affiché sur l'écran de**
- **l'appareil photo.** • Si vous utilisez un dispositif Android, cocher la case de l'affichage du mot de passe permettra au dispositif
- d'afficher le mot de passe que vous saisissez. *5* **Sur le téléphone intelligent/tablette, démarrez "Image App".**

### **Connexion à un téléphone intelligent/tablette**

### **Utiliser le code QR pour configurer une connexion (Si vous utilisez un dispositif iOS [iPhone/iPod touch/iPad])**

*1* **Appuyez sur [Wi-Fi], puis relâchez une fois que le témoin de connexion Wi-Fi est allumé.**

• Si vous appuyez trop longtemps sur [Wi-Fi], cet appareil peut s'éteindre. Si cela arrive, rallumez cet appareil.

- *2* **Démarrez "Image App" sur votre téléphone intelligent/tablette.**
- *3* **Sélectionnez [Code QR] et puis sélectionnez [OK].**
- *4* **En utilisant "Image App", scannez le code QR affiché sur l'écran de l'appareil photo.**

**2** Appuyez sur ▲/▼/◀/▶ pour sélectionner [Nouvell **connexion], puis appuyez sur [MENU/SET].** *3* **Appuyez sur** 3**/**4 **pour sélectionner la méthode d'envoi.**

### *5* **Installez le profil de "IMAGE APP"**.

• Un message s'affichera dans le navigateur. • Si le téléphone intelligent/tablette est verrouillé par un mot de passe, saisissez le mot de passe pour le déverrouiller.

> une ([Envoyer images pendant l'enregis **Format de fichier disponible : JPEG**

- *6* **Appuyez sur la touche d'accueil pour fermer le**
- **navigateur.**
- *7* **Activez la fonction Wi-Fi dans le menu de configuration du téléphone intelligent/tablette**.

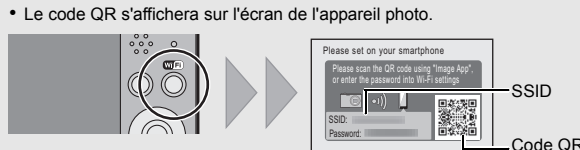

*8* **Sélectionnez le SSID affiché sur l'écran de l'appareil photo.** *9* **Revenez sur l'écran d'accueil, puis démarrez "Image App".** • Les étapes *2* à *6* ne sont plus nécessaires à partir de la deuxième fois.

### **Utiliser le code QR pour configurer une connexion (Si vous utilisez un dispositif Android)**

- $\bullet$  Sélectionnez l'ordinateur auquel vous désirez vous connecter ainsi que le dossier de réception.
- 2 Sélectionnez [SIMPLE] ou [MULTI], puis sélectionnez les images que vous désirez envoyer.
- Si l'ordinateur auquel vous désirez vous connecter ne s'affiche pas, sélectionnez [Saisie manuelle] et saisissez le nom de l'ordinateur (le nom du NetBIOS dans le cas d'un ordinateur Mac de chez Apple).
- Des dossiers triés par date d'envoi sont créés dans le dossier spécifié, et les photos sont sauvegardées à l'intérieur de ces dossiers.
- Si l'écran de saisi du compte utilisateur et du mot de passe apparait, saisissez ceux que vous avez définis sur votre ordinateur.

- *1* **Appuyez sur [Wi-Fi], puis relâchez une fois que le témoin de connexion Wi-Fi est allumé.**
- Le code QR s'affichera sur l'écran de l'appareil photo.

- Si vous appuyez trop longtemps sur [Wi-Fi], cet appareil peut s'éteindre. Si cela arrive, rallumez cet appareil.
- *2* **Démarrez "Image App" sur votre téléphone intelligent/tablette.**
- *3* **Sélectionnez [Code QR].**
- *4* **En utilisant "Image App", scannez le code QR affiché sur l'écran de l'appareil photo.**

Change method

**Cancel** 

**IMAGE APP** Panasonic Corporation

**COMPANY** 

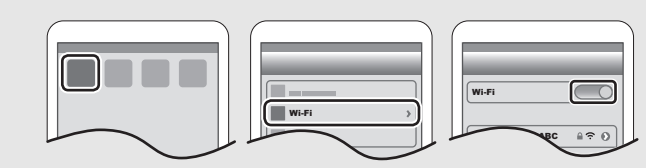

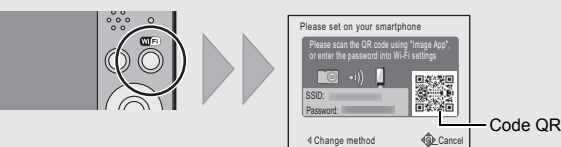

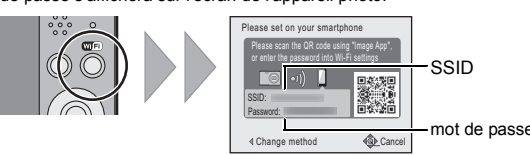

Wi-Fi

0123456789ABC

Si le problème n'est pas résolu, il peut être amélioré en sélectionnant l'Restaurer1 dans le **menu [Config.]**.

### ∫ **Pour prendre des photos à l'aide d'un téléphone intelligent/tablette (enregistrement à distance)**

- *1* **Connectez-vous à un téléphone intelligent/tablette.**
- **2** Sélectionnez [ $\mathbb{E}_{\mathbb{D}}$ ] sur l'écran d' "Image App".  $\begin{array}{c|c|c|c|c} \mathbf{z}_\alpha & \mathbf{z}_\alpha & \mathbf{z}_\alpha \end{array}$ • Les images enregistrées sont sauvegardées dans l'appareil photo.
- Les films ne peuvent pas être enregistrés.

### ∫ **Lecture des images de l'appareil photo sur le téléphone intelligent/tablette**

- *1* **Connectez-vous à un téléphone intelligent/tablette. 2** Sélectionnez [ $\sqrt{2}$ ] sur l'écran d' "Image App". ▕▝▖▏⊡▏▐█▏░
- Les images dans l'appareil photo sont affichées sur l'écran du téléphone intelligent/tablette.
- *3* **Touchez une image pour l'agrandir.** • Les films ne peuvent pas être lus.
- ∫ **Sauvegarde des images de l'appareil photo sur le téléphone intelligent/tablette**
- 
- *1* **Connectez-vous à un téléphone intelligent/tablette.** *2* **Sélectionnez [ ] sur l'écran d' "Image** 
	- **App".**
- *3* **Touchez quelques instants une image, puis faites-la glisser pour la sauvegarder sur le téléphone intelligent/tablette.** • Les films ne peuvent pas être sauvegardés.

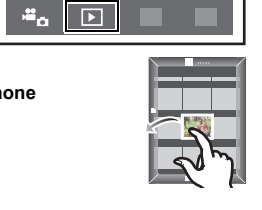

∫ **Pour envoyer les informations de localisation vers l'appareil photo à partir du téléphone intelligent/tablette**

• Lisez [Aide] dans le menu "Image App" pour avoir plus de détails sur la méthode d'actionnement.

Pour envoyer des photos vers un ordinateur, vous devez créer à l'avance un dossier de destination sur ce dernier.

- Est-ce que la taille de l'image est trop grande?
- $\rightarrow$  Réduisez la taille de la photo, puis transmettez.
- $\rightarrow$  L'image ne peut pas être transmise lorsque l'indicateur de la batterie clignote en rouge.

• Créez un compte utilisateur [nom de compte (jusqu'à 254 caractères) et mot de passe (jusqu'à 32 caractères)] pour l'ordinateur constitué de caractères alphanumériques. La tentative de création du dossier de réception peut échouer si le compte comprend des caractères qui ne sont pas alphanumériques.

### **(Pour Windows)**

Système d'exploitation supporté: Windows® XP/Windows Vista®/Windows® 7/ Windows® 8/Windows® 8.1

Exemple: Windows 7

### *1* **Sélectionnez un dossier de destination, puis cliquez-droit.**

- *2* **Sélectionnez [Propriétés], puis autorisez le partage du dossier.**
- Pour plus de détails, consultez le mode d'emploi de votre ordinateur ou la section Aide de votre système d'exploitation.

### **(Pour Mac)**

Système d'exploitation supporté: OS X v10.5 à v10.9 Exemple: OS X v10.8

- *1* **Sélectionnez un dossier de destination, puis cliquez sur les éléments suivants : [Fichier] [Lire les informations]**
- *2* **Autorisez le partage du dossier.**
- Pour plus de détails, consultez le mode d'emploi de votre ordinateur ou la section Aide de votre système d'exploitation.

Vous pouvez envoyer les photos et les films enregistrés avec cet appareil vers un ordinateur.

Les méthodes de connexion décrites dans ce manuel sont des exemples. Pour avoir des détails sur d'autres méthodes, consultez le "Mode d'emploi des caractéristiques avancées (format PDF)".

### **Préparatifs :** • Si le groupe de travail de l'ordinateur de destination a été changé par rapport au paramètre de

base, vous devrez également changer le paramètre de cet appareil dans [Connexion PC].

*1* **Appuyez sur [Wi-Fi].**

*4* **Appuyez sur** 3**/**4 **pour sélectionner [PC], puis appuyez sur [MENU/SET].**

Cancel Select **QL**Set

00

### **Contrôle de l'appareil photo à l'aide du téléphone intelligent/ tablette**

### **Configurer une connexion vers un ordinateur via un point d'accès sans fil**

### **Créer un dossier de destination pour les images**

### **Envoyer des images vers l'ordinateur**

**Envoi d'une image chaque fois que vous en enregistrez** 

**Envoi des images sélectionnées ([Envoyer images** 

**enregistrées dans l'appareil])**

**Format de fichier disponible : JPEG/Motion JPEG**

Select a function Remote Shooting & View **Co** Send Images While Recording Send Images Stored in the Camera

### *5* **Sélectionnez la méthode de connexion.**

*6* **Sur l'appareil photo, effectuez l'opération qui correspond à ce que vous désirez.**

• Si le nom de l'ordinateur (nom du NetBIOS pour les ordinateurs Mac de chez Apple) contient une espace (blanc de séparation), etc., il peut ne pas être correctement reconnu. Si une tentative de connexion échoue, nous vous conseillons de changer le nom de l'ordinateur (ou le nom du NetBIOS) pour un ne comportant que 15 caractères alphanumériques maximum.

*1* **Raccordez l'ordinateur et l'appareil photo à l'aide d'un câble de connexion USB (fourni).**

- *2* **Appuyez sur** 3**/**4 **pour sélectionner [PC], puis appuyez sur [MENU/SET].**
- *3* **Effectuez un glisser-déposer des fichiers et des dossiers de l'appareil photo vers l'ordinateur.**
- Lorsque le transfert d'image sera achevé, débranchez le câble de connexion USB en toute sécurité.

### ∫ **Lecture et édition sur un ordinateur**

- Le logiciel pour la lecture et l'édition d'image n'est pas fourni avec ce produit. **• Pour lire ou éditer des photos, utilisez un logiciel standard.**
- **• Pour lire ou éditer des films, utilisez un logiciel standard.**

- Ce phénomène survient lorsque le chargement s'effectue dans un endroit où la température est trop élevée ou trop basse.
- $\rightarrow$  Raccordez de nouveau le câble de connexion USB (fourni) dans un endroit où la température ambiante (et la température de la batterie) se situe entre 10 °C et 30 °C et réessayez de charger.

**Exemple : Sélectionner [WPS (Bout. poussoir)] pour configurer une connexion**

- 1 Sélectionnez [Par réseau].
- 2 Sélectionnez [WPS (Bout. poussoir)].
- 

3 Appuyez sur le bouton WPS du point d'accès sans (Exemple) fil jusqu'à ce qu'il passe sur le mode WPS.

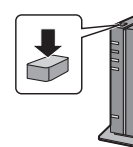

### **[Envoyer images pendant l'enregistrement]**

- 1 Sélectionnez l'ordinateur auquel vous désirez vous connecter ainsi que le dossier de réception.
- 2 Prenez une photo avec l'appareil photo.

**[Envoyer images enregistrées dans l'appareil]**

### **Transférer les images vers un ordinateur en utilisant un câble de connexion USB (fourni)**

### **En cas de problème**

### **Le témoin de chargement clignote.**

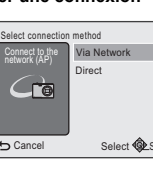

**Prise de sortie AV/numérique [AV** 

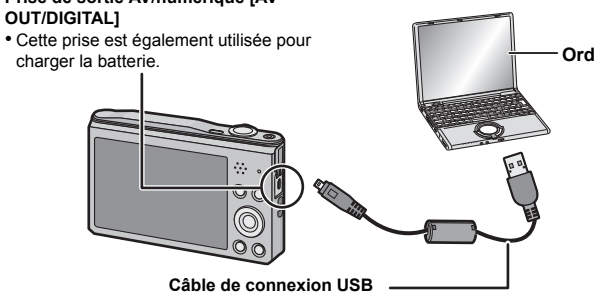

• Cela est une caractéristique du DCC, et apparaît lorsque le sujet contient des endroits brillants. Un certain déséquilibre peut survenir autour de la zone, mais il ne s'agit pas d'un mauvais fonctionnement.

C'est enregistré sur les films mais pas sur les photos. • Nous vous conseillons de prendre des photos en ayant soin de ne pas exposer l'écran à la lumière du soleil ou une autre source lumineuse forte.

### **(Conseils généraux pour l'utilisation d'une connexion Wi-Fi)**

- Essayez [Réinit. par. Wi-Fi] dans le menu [Config.].
- Restez à portée de communication du dispositif à connecter.
- Est-ce qu'un appareil, comme un four à micro-onde, un téléphone sans fil, etc., utilisant une
- bande de fréquence à 2,4 GHz fonctionne à proximité?
- $\rightarrow$  Les ondes radio peuvent s'entrecouper lorsqu'elles sont utilisées simultanément. Utilisez-les en étant suffisamment éloigné de l'appareil.
- Lorsque l'indicateur de la batterie clignote en rouge, la connexion avec d'autres équipements ne peut pas démarrer ou il se pourrait que la connexion soit perturbée.
- (Un message tel que [Erreur de communication] s'affiche.)

### **(A propos d'un point d'accès sans fil)**

- Vérifiez si le point d'accès sans fil à connecter fonctionne.
- L'appareil photo peut ne pas afficher ou ne pas se connecter au point d'accès sans fil en fonction de l'état des ondes radio.
- Rapprochez cet appareil du point d'accès sans fil.
- Enlevez tous les obstacles pouvant se trouver entre cet appareil et le point d'accès sans fil. – Changez l'orientation de cet appareil.
- Changez la position et l'orientation du point d'accès sans fil.
- Effectuez [Dans la liste].
- Selon la configuration du point d'accès sans fil, il pourrait ne pas s'afficher même en présence d'ondes radio.
- $\rightarrow$  Vérifiez les paramètres du point d'accès sans fil.
- $\rightarrow$  Lorsque le réseau SSID d'un point d'accès sans fil n'est pas paramétré pour diffuser, le point d'accès sans fil ne peut pas être détecté. Saisissez le réseau SSID pour démarrer la connexion ou activez la diffusion SSID du point d'accès sans fil.
- Les types de connexion et les méthodes de configuration de la sécurité sont différents en fonction du point d'accès sans fil. (Consultez le mode d'emploi du point d'accès sans fil.)
- Est-ce que le point d'accès sans fil modifiable 5 GHz/2,4 GHz est connecté à un autre équipement utilisant une bande de fréquence à 5 GHz?
- $\rightarrow$  L'utilisation d'un point d'accès sans fil pouvant utiliser une bande de fréquence à 5 GHz/ 2,4 GHz est recommandée. Il ne peut pas être utilisé simultanément avec cet appareil photo s'il n'est pas compatible.

• En fonction de la configuration de la connexion Wi-Fi du téléphone intelligent/tablette, la connexion peut prendre du temps, mais il ne s'agit pas d'un mauvais fonctionnement.

**Veuillez consulter le "Mode d'emploi des caractéristiques avancées (format PDF)" pour avoir plus de détails.**

Ces caractéristiques peuvent subir des changements sans avis préalable.

**Appareil photo numérique:** Précautions à prendre

### **Lorsque des photos sont enregistrées ou lorsque le déclencheur est appuyé à mi-course, des rayures rougeâtres peuvent apparaître sur l'écran. Alternativement, une partie ou la totalité de l'écran peut prendre une couleur rougeâtre.**

### **Une connexion Wi-Fi ne peut pas être établie.** Les ondes radio sont entrecoupée **Le point d'accès sans fil ne s'affiche pas.**

### **La connexion à un téléphone intelligent/tablette prend chaque fois beaucoup de temps.**

### **La transmission de l'image s'est interrompue à mi-parcours.**

### **Spécifications**

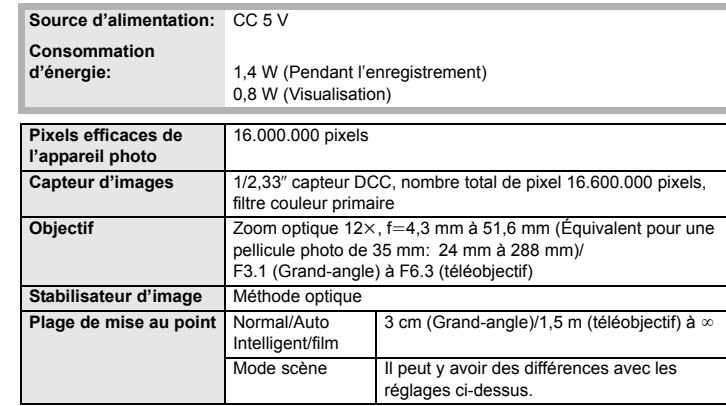

### **Bloc-batterie (lithium-ion) (Panasonic DMW-BCL7E):**

Précautions à prendre

### Ce produit contient le logiciel suivant:

(1) le logiciel développé de façon indépendante par ou pour Panasonic Corporation, (2) le logiciel appartenant à une tierce partie et sous licence de Panasonic Corporation et/ou, (3) un logiciel open source

Le logiciel classé comme (3) est distribué dans l'espoir qu'il sera utile, mais SANS AUCUNE GARANTIE, sans même la garantie implicite de COMMERCIALISATION ou D'ADAPTATION A UN USAGE PARTICULIER

Veuillez vous référer aux modalités et conditions affichées en sélectionnant [MENU/SET]  $\rightarrow$  $[Config.] \rightarrow [Aff. version] \rightarrow [MENU/SET].$ 

- Le logo SDXC est une marque déposée de SD-3C, LLC.
- QuickTime et le logo QuickTime sont des marques de commerce ou des marques déposées de Apple Inc. et sont utilisées sous licence.
- Mac et Mac OS sont des marques commerciales d' Apple Inc., déposées aux États-Unis et dans les autres pays.
- iPad, iPhone, iPod et iPod touch sont des marques commerciales
- d' Apple Inc., déposées aux États-Unis et dans les autres pays. • Windows et Windows Vista sont des marques déposées ou des marques commerciales de Microsoft Corporation aux États-Unis et/ou dans d'autres pays.
- App Store est la marque d'un service d'Apple Inc.
- Android et Google Play sont des marques de commerce ou des marques déposées de Google Inc.
- Le logo Wi-Fi CERTIFIED est une marque d'homologation de Wi-Fi Alliance.
- La marque Wi-Fi Protected Setup est une marque de Wi-Fi Alliance.
- "Wi-Fi", "Wi-Fi Protected Setup", "WPA" et "WPA2" sont des marques commerciales ou des marques déposées de Wi-Fi
- Alliance. • Code QR est une marque déposée de DENSO WAVE
- INCORPORATED.

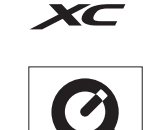

Wiffl **CERTIFIED** 

 $\left\{\left\{\right\}\right\}$  SETUP

Sź

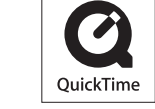

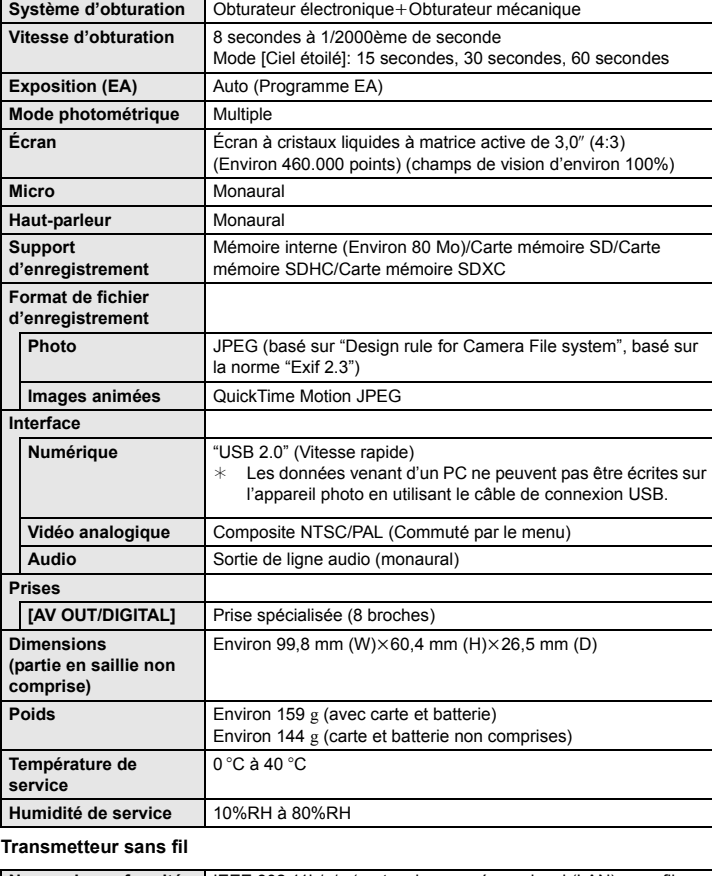

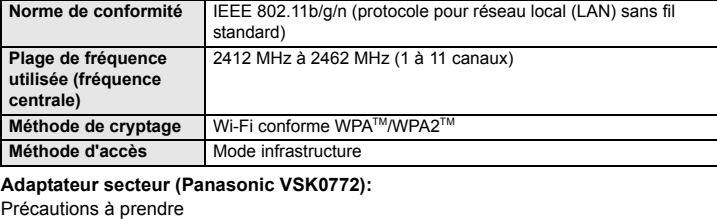

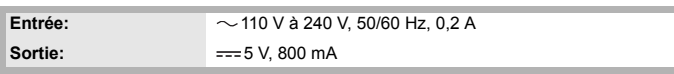

**Tension/Capacité:** 3,6 V/690 mAh